## **Contents**

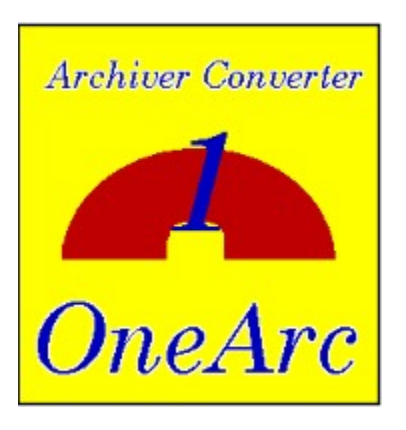

## Version 1.00 Copyright Craig Dawson 1992

This package is freeware and there is no warranty either expressed or implied. The author takes no responsibility for the use or misuse of this package.

Some utility names used in this document maybe trademarks of there respective companies.

### **Overview**

Screen Layout

**Menu Items** File **Options** Go

## **Overview**

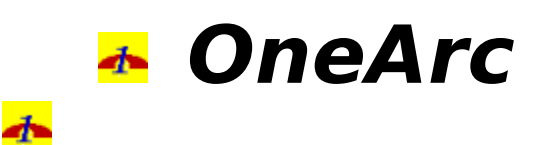

OneArc is a utility that's function is to convert an archive from one type to another.    Unlike some other utilities that have the compression algorithms built-in, OneArc executes the appropriate native utility. You must supply these (i.e., pkzip, arj, zoo, etc.). Note that TOOLHELP.DLL is also needed to run OneArc (this is supplied by Microsoft).

OneArc is best used once an archive has been downloaded from a service. It will convert and keep the subdirectory of files from the original archive so you use them (see Options menu item).

To get the most power out of OneArc, it should be used with the *Drag and Drop*  feature of the File Manager. Simply set up the Conversion Options, select the archives to be converted (in the File Manager), and drag them over to OneArc. It will immediately start processing them.

I hope you enjoy using OneArc. Send comments and suggestions to me at 73467,1414 on CompuServe.

-- Craig Dawson

## Screen Layout

The first line is the current time in 24 hour format. Also on the line is the estimated and elapsed times of the current batch of files, if the *Drag and Drop* feature is used.

The second line displays the current options selected from the Conversion Options dialog box.

The third line displays the selected new archive type (see Conversion Options).

The fourth line displays the old archive to convert (use *New* under File).

The fifth line displays the current state of OneArc.

The remaining lines display statistical totals of archives processed.

In the lower right part of the screen is a pie meter that is used only with the *Drag and Drop* feature to display how many archives have been processed.

Also, during a *Drag and Drop* process a Cancel button is displayed at the bottom of the screen. This will cleanly stop OneArc during processing of a group of archives.

# File

### New

Use *New* to specify a single file to convert. To convert more than one archive at a time, use the Drag and Drop feature (see <u>Overview</u>).

## **Exit**

Terminates OneArc.

## **Options**

### Conversion Options

#### **Extract Only**

This option overrides all other options. Only the old archive's contents are extracted. No new archive is generated.

#### **Old Archive**

Select one of the following three to determine what will happen to the old archive.

**Keep**

Keep the old archive (i.e., don't delete anything).

#### **Delete**

Delete the old archive. Use this option if you want to use just one type of archive.

#### **Keep if Smaller**

Keep the smaller archive. Use this option to maximize disk space.

#### **Keep Sub-Directory**

Check this box if you don't want to delete the temporary directory that is used to extract the old archive into. This is handy if you just downloaded an archive and want to use its contents.

#### **Virus Check Contents**

Check this box if you want the contents of the archive checked with a virus checker before the new archive is made.

#### **New Type**

Select the new type of archive to convert to by extension name.

### Archive Types

#### **Ext., Add Command, and Extract Command**

There are three fields (*Ext.*, *Add Command*, and *Extract Command*) of seven records. The *Ext*. field specifies the extension that the archive command uses/generates. The *Add Command* field specifies the command line used to add files to an archive file. The *Extract Command* specifies the command line to extract file from an archive file. On both the command lines a **\$(af)** macro specifier will expand to the current archive file name.

#### **Save as Defaults**

Check this box to save the changes made as OneArc's defaults used at

start-up time.

### Virus Command

Specifies the command line to execute when the **Virus Check Contents** box is checked. The virus program should be setup to check the files in the current directory only (i.e., not the whole disk).

### Reset Totals

Zeros the totals on the main screen.

## Go

Starts the conversion process. OneArc does the following steps:

1) The old archive type is validated using the extension and the **Archive Type Options** table.

2) The current drive and current directory are changed to that of the old archive.

3) A new subdirectory is created with the root part of the old archive name.

4) The current directory is changed to the new subdirectory.

5) The extraction command line is built and executed.

6) If **Extract Only** is check the process end here.

7) If **Virus Check Contents** is check that command line is executed.

8) The add command line is built and executed.

9) The directory is change to "..".

10) Depending on state of the **Old Archive** and **Keep Sub-Directory** options, file and directory deletions are performed.

11) Totals are updated and the process ends.